**Retirement Services Division State of Connecticut State of Connecticut** 

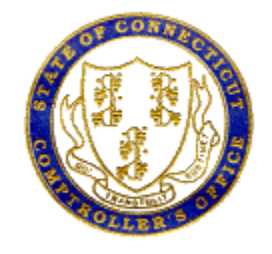

## **Password Reset – Self Service**

1. If you have forgotten your password, Click the "Forgot My Password" link.

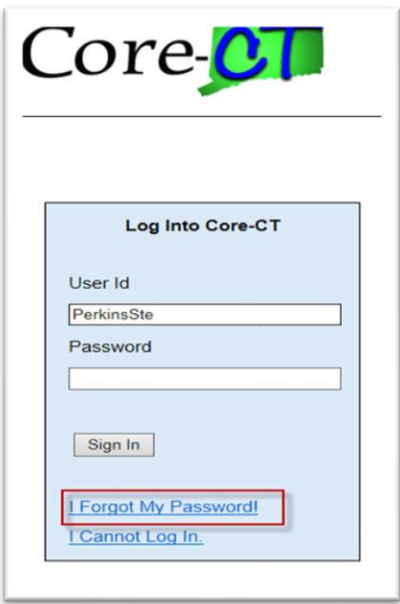

2. At the "Forgot My Password" page, enter your "User ID**"** in the applicable field and click "Continue**"**

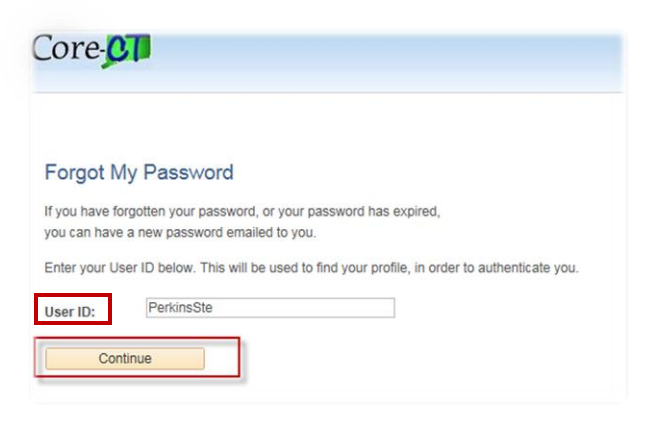

3. Enter the same Response as the one entered on the "My System Profile". Click the "Email New Password" button.

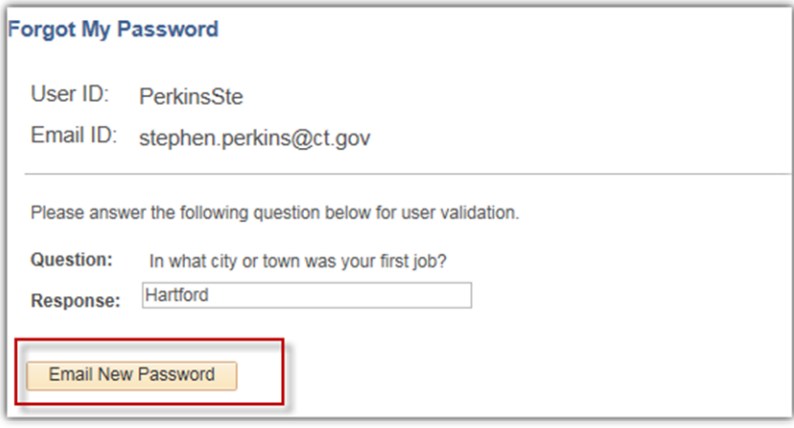

4. The following message displays with a notification that a password has been emailed. Close the Browser.

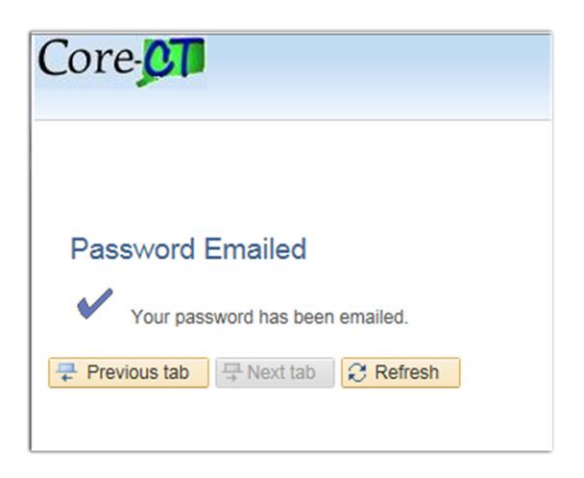

5. Go to your Microsoft Outlook Inbox. Open the system generated message regarding User ID Password.

6. Enter your "User ID". Enter the system generated "Password" sent in the email and then click the "Sign In" button.

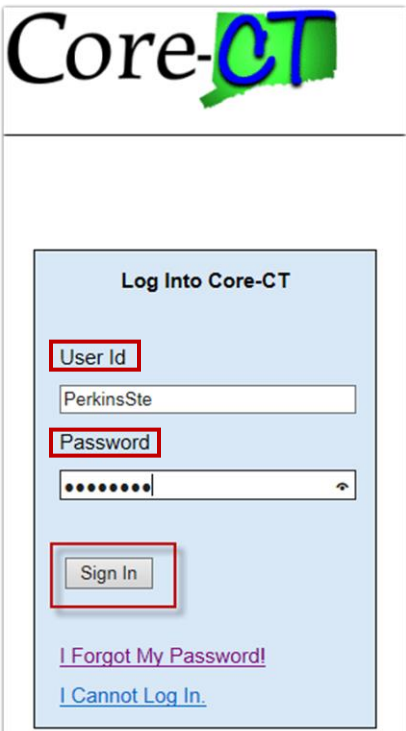

7. The system generated password expires immediately. Click the "Click here to change your password" link.

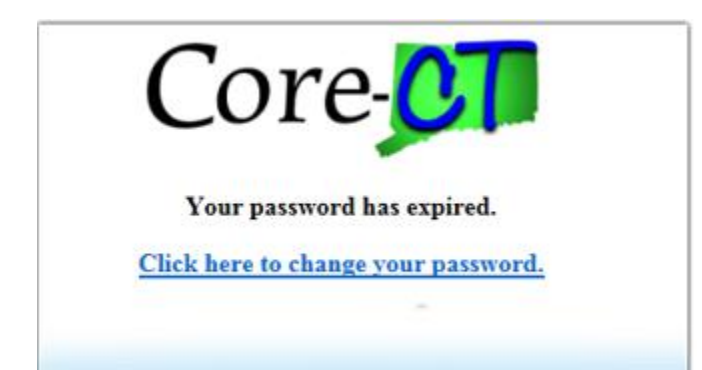

8. The Change Password page displays. Enter the system generated password in the "Current Password" field. Complete the "New Password" and "Confirm Password" fields. Click the "Change Password" button.

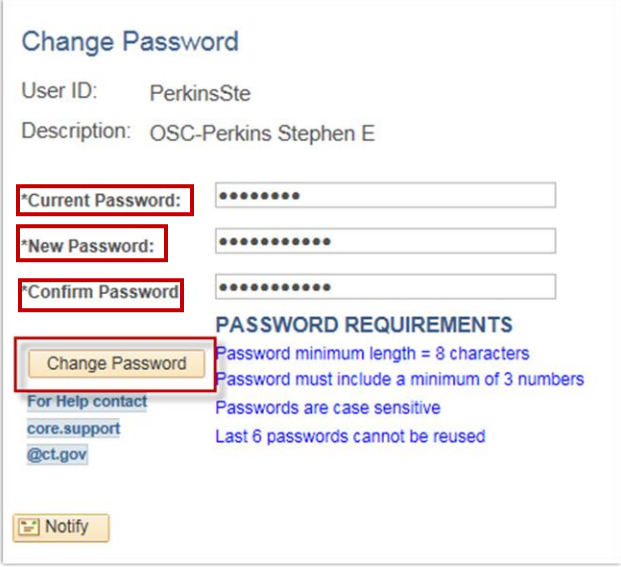

9. Click the "OK" button.

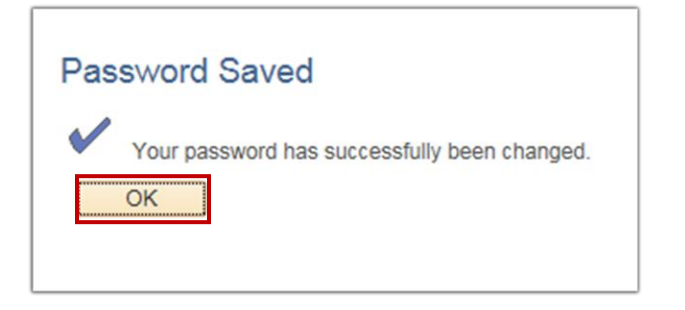

10. You are now logged into Core-CT, and the Home page displays.

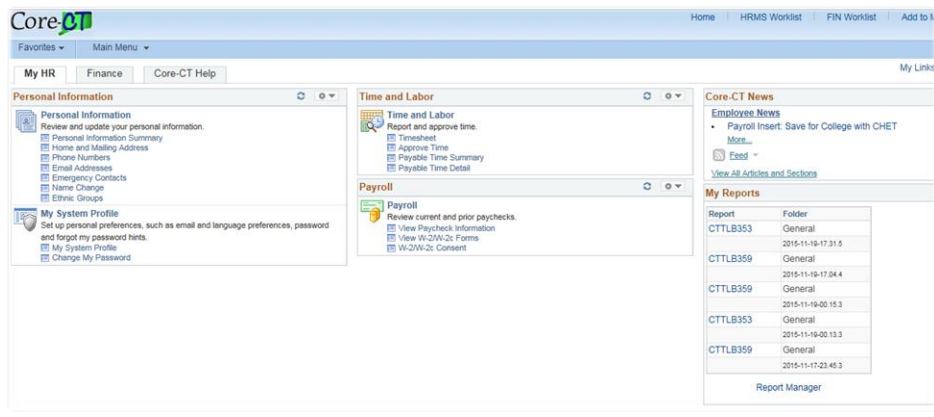